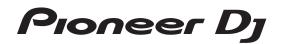

# DJ Controller

pioneerdj.com/support/ http://serato.com/

For FAQs and other support information for this product, visit the above site.

### **Operating Instructions**

### Contents

### How to read this manual

- Thank you for purchasing this Pioneer DJ product. Be sure to read this manual and the "Operating Instructions (Quick Start Guide)" included with the unit. Both documents include important information that you should understand before using this product.
- In this manual, buttons, terminals, names of screens and menus displayed on the product and computer screen, etc., are enclosed in square brackets ([]). (e.g.: [CUE] button, [Files] panel, [MIC] terminal)
- Screens, external appearance, and software and hardware specifications described in this manual are based on the product that is still under development and may differ from the final specifications.
- Depending on your operating system, the web browser settings, etc., the procedures described in this manual may differ from actual operations.

This manual mainly describes the hardware of this unit. For the instructions on the Serato DJ software, see the manual provided for the Serato DJ software.

- The Serato DJ software manual can be downloaded from "Serato. com". For details, see *Downloading the Serato DJ software manual* (p. 30).
- The latest version of Operating Instructions (this document) can be downloaded from the Pioneer DJ support site. For details, see "Acquiring the manual" in "Quick Start Guide".

### Before start

| Features                | 3 |
|-------------------------|---|
| Accessories             | 4 |
| Installing the software | 4 |

### Connections and part names

| Connections              |   |
|--------------------------|---|
| Part names and functions | s |

### Basic Operation

| ( | Connections                        | 14 |
|---|------------------------------------|----|
| Ś | Starting the system                | 15 |
|   | <sup>-</sup> urning off the system |    |

### Advanced Operation

| Using the performance pads     |  |
|--------------------------------|--|
| Pitch play mode                |  |
| Using slip mode                |  |
| Using the fader start function |  |
| Analyzing tracks               |  |
| Using effects                  |  |

### Changing the settings

| Launching utilities mode | . 25 |
|--------------------------|------|
| Utilities modes          | . 25 |
| Setting utility software | . 26 |

### Additional information

| Troubleshooting                             | . 28 |
|---------------------------------------------|------|
| Acquiring the manual                        | . 30 |
| Using as a controller for other DJ software | . 30 |
| Trademarks and registered trademarks        | . 31 |
| Cautions on copyrights                      | . 31 |

) En

2

### **Before start**

### Features

This unit is a dedicated controller equipped with interfaces for the intuitive operation of various functions of Serato DJ software Serato DJ. Its operation interfaces such as "BIG JOG," "PERFORMANCE PADS," "2-CHANNEL MIXER," and "KEY SHIFT," which embody the design philosophy of Pioneer DJ professional equipment, are positioned with room to spare over a large body so that DJs can perform various types of DJ performances as they wish.

In addition, the unit is equipped with dedicated buttons for each of "KEY SYNC," "KEY SHIFT," and "KEY RESET" to enable the quick arrangement of tracks using key control.

Furthermore, the many input and output terminals support various DJ styles. The high quality design of the aluminum top panel suits various scenes such as nightclubs and home parties.

### **BIG JOG and ON JOG INDICATOR**

The unit is equipped with a "BIG JOG" that is of the optimum size and operation load for performing fast-forward and fast-rewind operations manually and playing scratch performances. This facilitates scratch performances with operation that feels even more like operation with analog records. Furthermore, the "ON JOG INDICATOR" positioned at the center of the jog dial allows the DJ to instantly know the deck performance state and mode selection state by the lighting colors.

### MULTI-COLOR PERFORMANCE PADS

"MULTI-COLOR PERFORMANCE PADS," large rubber pads used to operate functions such as HOT CUE, ROLL, and SAMPLER, are positioned at the front of the unit.

You can arrange music with dynamic actions such as beating and rolling.

The built-in multi-color illumination on each pad shows you various information on your performance by the color and lighting of the pad.

### Professional quality design

The aluminum top panel and jog plate provide a sense of high class. This unit will be essential for providing a sense of high quality in DJ performances in clubs and home parties.

### **High sound quality**

The low-jitter clock and high performance DAC adopted to the audio output circuitry faithfully reproduce the original sound to achieve clear club sound. Furthermore, the sound quality technology developed in the Pioneer DJ professional series is adopted to achieve the highest sound level for a DJ controller.

------

### **Multiple connections**

\_ \_ \_ \_ \_ \_ \_ \_ \_ \_ \_ \_ \_ \_ \_ \_ .

This unit is equipped with two external input systems and a MIC input system that can be used for connecting DJ players, analog players, etc. The audio of external equipment can also be mixed. In addition, two MASTER OUT systems (XLR/RCA) and one BOOTH OUT system (TRS) are provided to also enable connections to various PA devices.

### **Needle search**

You can easily move a playback point by touching the pad. This function enables intuitive and speedy point search with the sense of touching the music directly.

### Serato DJ support

This unit supports Serato DJ, DJ software providing a great number of the functions required for DJ performances. All of the buttons and controls of this unit are preset to work together with the software, so DJ performances using Serato DJ can be performed immediately, simply by connecting this unit to a computer.

### PITCH 'N TIME DJ

The Pitch 'n Time DJ expansion pack of time stretch and key control algorithms for Serato DJ is bundled with this unit. Using Pitch 'n Time DJ improves play quality when the tempo has been significantly changed and allows you to use the "KEY SYNC," "KEY SHIFT," and "KEY RESET" functions.

### Key Sync/Shift

Dedicated interfaces are provided to instantly access the "KEY SHIFT" function which allows controlling the key of tracks, the "KEY SYNC" function which automatically corrects the key to match the tracks you wish to mix, and the "KEY RESET" function which allows reverting from the state with the key changed to the original track key. This facilitates the arrangement of tracks by changing the key, and smooth mixing that matches the key of any two tracks.

### Accessories

- AC adapter x1
- Power cord x1
- USB cable x1
- Warranty (for some regions)<sup>⊥</sup>
- Operating Instructions (Quick Start Guide) x1
- Serato DJ EXPANSION PACK VOUCHER<sup>2</sup>
- Products for Europe only. (The corresponding information is provided on the back cover of the "Operating Instructions (Quick Start Guide)" for Japan, and on the last page of both the English and French versions of the "Operating Instructions (Quick Start Guide)" for the North American region.)
- 2 Note that the Serato DJ EXPANSION PACK VOUCHER cannot be reissued. You will need to use the voucher code to activate the expansion pack. Keep the voucher code in a safe place so as not to lose it.

### Installing the software

### Before installing the software

For the latest version of the Serato DJ software, access Serato.com and download the software from there.

- For details, refer to Installation (Windows) or Installation (Mac).
- Prepare a computer, network devices, etc., that are required to access the internet.

### Driver software

Dedicated driver software is required for outputting audio signals from a computer.

First read the Software end user license agreement on page 30 carefully.

### Checking the latest information on the driver software

For detailed information on this unit's dedicated driver software, see the following Pioneer DJ support site. pioneerdj.com/support/

### **Obtaining the driver software**

### 1 Access the Pioneer DJ site.

pioneerdj.com

- 2 Click [Support].
- 3 Click [Software & firmware updates].
- 4 Click [DDJ-SR2] in the [DJ CONTROLLER] category.
- 5 Click [Drivers].
- 6 Click [Download link] and save the file.

### Serato DJ software

Serato DJ is DJ software developed by Serato. You can give DJ performances by connecting a computer installed with the software to this unit.

### **Required operating environment**

| Supported operating systems                                                                          |                   | CPU and required memory                                             |  |  |
|----------------------------------------------------------------------------------------------------|-------------------|---------------------------------------------------------------------|--|--|
| Mac: macOS Sierra 10.12,<br>OS X 10.11/10.10/10.9 (lat-<br>est update)                               |                   | Intel <sup>®</sup> processor, Core™ i5 and i7<br>1.07 GHz or higher |  |  |
|                                                                                                    |                   | 4 GB or more of RAM                                                 |  |  |
|                                                                                                    | 32-bit<br>version | Intel <sup>®</sup> processor, Core™ i5 and i7<br>1.07 GHz or higher |  |  |
| Windows <sup>®</sup> 10/<br>Windows <sup>®</sup> 8.1/Windows <sup>®</sup> 7<br>(latest service pack) | version           | 4 GB or more of RAM                                                 |  |  |
|                                                                                                    | 64-bit            | Intel <sup>®</sup> processor, Core™ i5 and i7<br>1.07 GHz or higher |  |  |
|                                                                                                    | version           | 4 GB or more of RAM                                                 |  |  |

| Others              |                                                                                                    |
|---------------------|----------------------------------------------------------------------------------------------------|
| USB port            | A USB 2.0 port is required to connect a computer to this unit.                                                       |
| Display resolution  | 1280 x 720 or higher                                                                                                 |
| Internet connection | Access to the internet is required for registering the<br>"Serato.com" user account and downloading the<br>software. |

 For the latest information on the required operating environment, the compatibility, and information on how to obtain the latest operating system, refer to "Software Info" for "DDJ-SR2" on the following Pioneer DJ support site. pioneerdi.com/support/

- The Operating System support assumes that the latest version is used.
- Operation on all computers is not guaranteed even if the computers meet the required operating environment.
- The CPU and hard disc may not provide sufficient processing capabilities depending on the power-saving setting, etc. on the computer. Confirm that the computer meets conditions to provide constant high-performance (for example, connecting the computer to a power outlet to maintain a stable power supply) especially when using Serato DJ on a laptop.
- A separate contract with an internet service provider and payment of the utilization fee are required to access the internet.

### \* Obtaining the Serato DJ software

### 1 Access the Serato site.

http://serato.com/

### 2 Click [Serato DJ] for [DJ PRODUCTS].

The Serato DJ download page appears.The download page is subject to change without notice.

### 3 Click [DOWNLOAD SERATO DJ].

### 4 Create an account on "Serato.com".

- If you have already registered a user account on "Serato.com", proceed to step 6.
- Register a user account by following the procedure below.
  - Input your e-mail address, set a password and select a region by following the instructions on the screen.
  - If you place a check mark on [E-mail me Serato newsletters], , newsletters providing the latest information on Serato products will be sent to you from Serato.
  - When the user account registration is completed, an e-mail will be sent to the registered e-mail address. Check the contents of the e-mail sent from "Serato.com".
- Make sure not to forget the e-mail address and password you have registered.
- The personal information registered to the user account may be collected, processed and used according to the privacy policy on the Serato website.

### 5 Click the link in the e-mail sent from "Serato.com".

You can access the Serato DJ download page by clicking the link. Proceed to step 7.

### 6 Log in to the site.

Input the e-mail address and password that you registered.

### 7 Download the Serato DJ software from the download page.

) En

### Installation (Windows)

Do not connect this unit and the computer until the installation is completed.

- First read the *Software end user license agreement* on page 30 carefully.
- Log in to the computer as the administrator before installation.
- Close all the applications running on the computer before installation.

### 1 Extract the downloaded driver software (DDJ-SR2XXXXexe.zip).

### 2 Double-click [DDJ-SR2\_X.XXX.exe].

### 3 Complete the installation by following the instructions on the screen.

If **[Windows Security**] appears on the screen while the installation is in progress, click **[Install this driver software anyway**] to continue the installation.

When the installation is completed, a completion message appears. After installing the driver software, perform the installation of the Serato DJ software.

### 4 Unzip the downloaded Serato DJ software file.

### 5 Double-click the Serato DJ software to launch the installer.

6 Read the license agreement, select [I agree to the license terms and conditions] if you agree to the terms, and click [Install] to execute the installation.

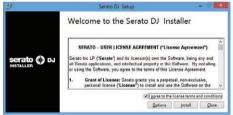

• If you do not agree to the license agreement, click [Close] to cancel the installation.

Installation begins.

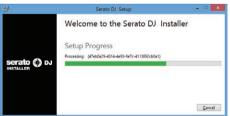

When the installation is completed, an installation successful message appears.

### 7 Click [Close] to close the Serato DJ installer.

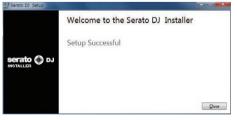

### Installation (Mac)

Do not connect this unit and the computer until the installation is completed.

- Close all the applications running on the computer before installation.
- 1 Extract the downloaded driver software (DDJ-SR2XXXdmg.zip).
- 2 Double-click [DDJ-SR2\_M\_X.X.X.dmg].
- 3 Double-click [DDJ-SR2\_AudioDriver.pkg].

4 Complete the installation by following the instructions on the screen.

5 Unzip the downloaded Serato DJ software file.

6 Double-click the Serato DJ software to launch the installer.

### 7 Read the license agreement, select [Agree] if you agree to the terms.

|  | If you agree with the terms<br>of this items, array and the terms<br>do not agree, press<br>Disagree". | Berato Inc. (P. "Gen<br>applications, and in<br>Settwarts, you applied<br>("Licenses") to instit<br>The Licenses") to instit<br>The Licenses") to instit<br>The Licenses at its<br>adde (with no hards<br>adde, with no hards<br>adde, wi | tato") and its licensor(b),<br>telecical property in the<br>to to the terms of this Lee<br>mere. Sereals grants you<br>ensert. Sereals grants you<br>represent the terms of the term<br>component) ("Bingli<br>ingle instance Software<br>a cherote and use Sing<br>horize any incli installation<br>party") installation you<br>will apply, and this Los<br>You acknowledge that 15<br>schaar property in the Software<br>to base accession configuration<br>of Software installation party in<br>these accession configurations<br>of Software installation party in the<br>Noise accession configuration<br>of Software installation party in the<br>Noise accession configuration<br>of Software installation party in the<br>Noise accession configuration of the<br>Disposal of Softwares. | a perpetual, non-exclusive,<br>on the terms of this Libence is<br>ensure which is a unbrinder and<br>a leastness Botheare's only<br>is instance Botheare's on and<br>on one computer at a time is<br>to hear one computer at a time is<br>instance Software on and<br>on.<br>recess, admene ound by<br>the software on and<br>one.<br>recess, admene ound by<br>the software on and<br>provide the software on and<br>provide the software on and<br>provide the software on<br>the software on and<br>one of the software on<br>the software on the software on<br>the software on the software on<br>the software of the software on<br>the software on the software on<br>the software on<br>the software on<br>the software on<br>the software | ing the<br>greenent.<br>by via a license<br>greenent.<br>by via a license<br>permits you to<br>the hard batter<br>party locense<br>you to<br>and remain the<br>the rights to the<br>d.<br>colly, reproduce,<br>we part of a or |
|--|----------------------------------------------------------------------------------------------------|----------------------------------------------------------------------------------------------------|----------------------------------------------------------------------------------------------------|----------------------------------------------------------------------------------------------------|----------------------------------------------------------------------------------------------------|
|--|----------------------------------------------------------------------------------------------------|----------------------------------------------------------------------------------------------------|----------------------------------------------------------------------------------------------------|----------------------------------------------------------------------------------------------------|----------------------------------------------------------------------------------------------------|

• If you do not agree to the usage agreement, click [Disagree] to cancel the installation.

### 8 If the following screen appears, drag and drop the [Serato DJ] icon on the [Applications] folder icon.

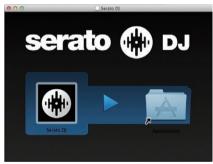

### **Connections and part names**

### Connections

- Connect the power cord to a power outlet after all the connections are completed. Turn off this unit and disconnect the power cord from the power outlet before conn
  - Turn off this unit and disconnect the power cord from the power outlet before connecting components or changing the connections. Refer to the operating instructions for the components to be connected.
- Be sure to use the supplied power cord.
- Be sure to use the USB cable included with this product or the one that conforms to USB 2.0.

### Part names

### \* Rear panel

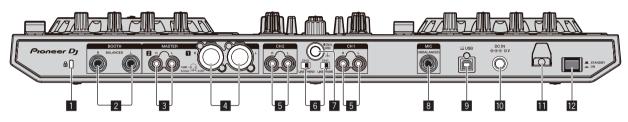

### 1 Kensington security slot

### **2** BOOTH terminals

These are the output terminals for a booth monitor. Compatible with balanced or unbalanced output for 1/4" TRS connectors. The master channel sound can be output from the [**BOOTH**] output terminals regardless of the audio level set for the master channel. The volume level can be adjusted with the [**BOOTH MONITOR**] control.

 The sound will be distorted if the level is raised too high when using unbalanced outputs.

### **3 MASTER 2 terminals**

- Connect to a power amplifier, etc.
- Compatible with RCA pin-jack type unbalanced outputs.

### 4 MASTER 1 terminals

Connect powered speakers, etc., here.

- Compatible with XLR connector type balanced outputs.
- Be careful not to accidentally insert the power cord of another unit to [MASTER 1] terminal.
- Do not connect the terminal that can supply phantom power to the [MASTER 1] terminal.

### 5 PHONO/LINE input terminals

Connect a phono level (for MM cartridges) output device (analog player, etc.) or a line level output device (DJ player, etc.). Switch the input source according to the connected device using the [**PHONO/LINE**] switch on this unit's rear panel.

### 6 PHONO/LINE switches

Selects the input source for each channel from the components connected to this unit.

- [PHONO]: Select this to use a phono level (for MM cartridges) output device (analog player, etc.) connected to the [PHONO/ LINE] input terminals.
- [LINE]: Select this to use a line level output device (DJ player, etc.) connected to the [PHONO/LINE] input terminals.

### 7 SIGNAL GND terminal

Connect a ground wire of an analog player to reduce noise that occurs when an analog player is connected.

### 8 MIC terminal

- Connect a microphone.
- Compatible with a 1/4" TS jack.

### 9 USB port

Connect to a computer.

- Connect this unit and the computer directly using the included USB cable.
- A USB hub cannot be used.

### 10 DC IN terminal

Connect to a power outlet using the included AC adapter (with the included power cord connected).

### Cord hook

Catch the AC adapter's power cord and USB cable on this hook when using this unit.

### STANDBY/ON switch

This switches this unit's power between on and standby.

### Front panel

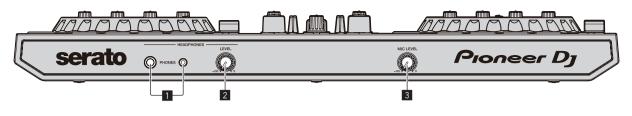

### PHONES jacks

Connect headphones.

- Compatible with a 1/4" TRS jack and 3.5 mm stereo mini jack.
  There are two input jacks, a 1/4" TRS jack and a 3.5 mm stereo mini jack, but do not use both of them simultaneously. If both are used simultaneously, when one is disconnected or connected, the volume of the other may increase or decrease suddenly.
- HEADPHONES LEVEL control Adjusts the level of sound output from the headphones.

### 3 MIC LEVEL control

Adjusts the level of sound input to the [MIC] input terminals.

### **Connecting input/output terminals**

### \* Connecting input terminals

### **Rear panel**

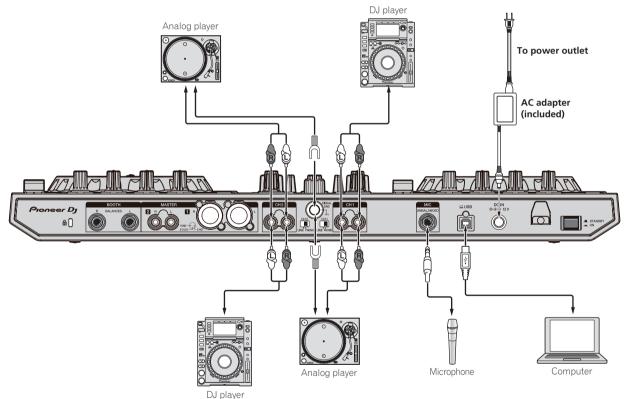

### \* Connecting output terminals

### Rear panel

Component, amplifier, powered speaker, etc.

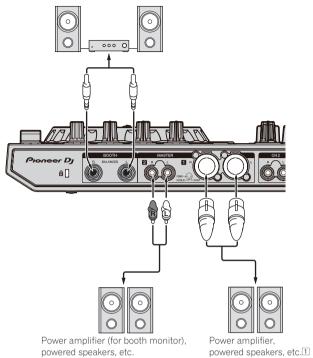

 Be careful not to accidentally insert the power cord of another unit to [MASTER 1] terminal.
 Do not connect the terminal that can supply phantom power to the [MASTER 1] terminal.

### **Front panel**

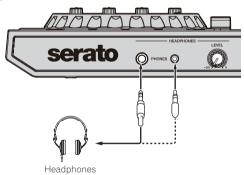

En

8

### Part names and functions

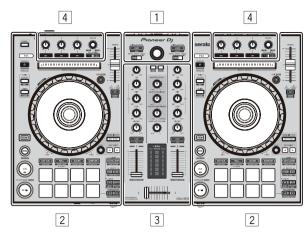

- 1 Browser section
- 2 Deck sections
- **3** Mixer section
- 4 Effect section

### **Browser section**

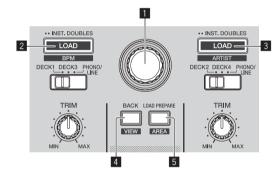

### Rotary selector

Turn:

The cursor in the library or on the  $\left[ \textbf{CRATES} \right]$  panel moves up and down.

Press:

The cursor moves between the [CRATES] panel and library each time the rotary selector is pressed.

### 2 LOAD (BPM) button

Press:

- The selected tracks are loaded to the respective decks.
- When the [LOAD (BPM)] button is pressed twice, the tracks loaded in the selected deck on the opposite side are loaded into the deck whose [LOAD (BPM)] button was pressed. When this is done while a track is playing, the track is played from the same position. (Instant Double)

### [SHIFT] + Press this button:

The library's track list is sorted when one of the [ ${\rm LOAD}$  (BPM)] buttons is pressed.

### **3** LOAD (ARTIST) button

Press:

The selected tracks are loaded to the respective decks.

When the [LOAD (ARTIST)] button is pressed twice, the tracks loaded in the selected deck on the opposite side are loaded into the deck whose [LOAD (ARTIST)] button was pressed. When this is done while a track is playing, the track is played from the same position. (Instant Double)

[SHIFT] + Press this button:

The library's track list is sorted when one of the [LOAD (ARTIST)] buttons is pressed.

### 4 BACK (VIEW) button

### Press:

The cursor moves between the [**CRATES**] panel and library each time the button is pressed.

[**SHIFT**] + Press this button: Switches the Serato DJ layout.

### 5 LOAD PREPARE (AREA) button

Press:

Loads tracks to the [Prepare] panel.

[SHIFT] + Press this button:

Selects and opens the [Files] panel, [Browse] panel, [Prepare] panel or [History] panel.

### **Deck sections**

The deck sections are used to control the four decks. The buttons and controls for operating decks 1 and 3 are located on the left side of the controller, and those for operating decks 2 and 4 are located on the right side of the controller.

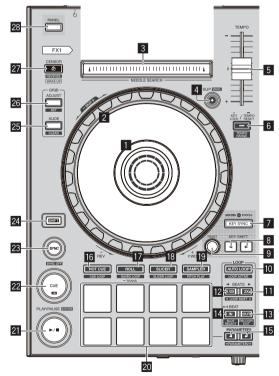

### Jog dial display section ⇒ Jog dial display section (p.13)

### 2 Jog dial

Turn top section:

When vinyl mode is on, scratching operation is possible. When vinyl mode is off, pitch bending operation (adjustment of the playing speed) is possible.

Turn outer section:

Pitch bending (adjustment of the playing speed) is possible. [SHIFT] + Press turn top section:

The playback position skips in sync with the beat. (Skip mode)

- Skip mode cannot be used with tracks for which no beatgrid is set. For details on setting beatgrids, see the Serato DJ software manual.
- To use skip mode, [SYNC PREFERENCES] in the Serato DJ [SETUP] menu must be switched to [Smart Sync].

### **3** NEEDLE SEARCH pad

By touching the pad, you can jump to the desired position in the track loaded in the deck.

### 4 SLIP (VINYL) button

Turns slip mode on and off.

➔ Using slip mode (p.20)

[SHIFT] + Press this button:

Turns vinyl mode on and off.

### 5 TEMPO slider

Adjusts the track playing speed.

When the deck is switched, if the value controlled by Serato DJ and the position of this unit's [**TEMPO**] slider are different, you cannot operate the [**TEMPO**] slider unless it is moved to the position controlled by Serato DJ.

• The default setting of the [**TEMPO**] slider of deck 3 and 4 of Serato DJ is ±0.0 %.

### 6 KEY LOCK button

Press:

Turns the key lock function on and off.

When the key lock function is on, the key does not change even when the playing speed is changed with the [**TEMPO**] slider. The sound is digitally processed, so the sound quality decreases.

#### [**SHIFT**] + Press this button:

Switches the [**TEMPO**] slider's range of variation each time the button is pressed.

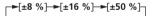

Press for over 1 second:

Sets the tempo (BPM) of the track currently playing back to its original tempo.

### 7 KEY SYNC button

Press:

Matches the key to that of the other deck.

#### 

Press:

Raises and lowers the key.

### 9 RESET button

Press the [**RESET**] button to return to the original key. The 7 to 9 buttons support the Pitch 'n Time DJ function. This function needs to be activated before it can be used. For details, see "**Pitch 'n Time DJ Activation Manual**" from "**Software Info**" on the Pioneer DJ support site below. pioneerdj.com/support/

### ID AUTO LOOP button

Press

- Turns the auto loop function on and off.
- During loop playback, this operation cancels looping.

#### [SHIFT] + Press this button:

Switches looping between active and non-active. (Loop Active)

- Even if looping is active, if there is no playback position in that loop, loop playback is not performed.
- When the playback position enters the active loop, loop playback starts.
- During loop playback, this operation cancels looping.

### LOOP 2X button

### Press:

Selects the auto loop beat. During loop playback, the length of loop playback is doubled each time this button is pressed.

[SHIFT] + Press this button:

During loop playback, moves the loop to the right by the amount equal to its length. (Loop Shift)

### LOOP 1/2X button

Press:

Selects the auto loop beat. Halves the loop playback length.

[SHIFT] + Press this button:

During loop playback, moves the loop to the left by the amount equal to its length. (Loop Shift)

### LOOP OUT button

Press:

The loop out point is set, and loop playback starts. When this button is pressed during loop playback, the loop out point can be fine-adjusted using the jog dial.

#### [SHIFT] + Press this button:

Cancels loop playback. (Loop Exit) When this operation is performed after loop playback is canceled, playback returns to the previously set loop-in point and loop playback resumes. (Reloop)

### LOOP IN button

Press:

Sets the loop-in point. When this button is pressed during loop playback, the loop-in point can be fine-adjusted using the jog dial.

[**SHIFT**] + Press this button: Switches the loop slot.

When loops are stored in loop slots ahead of time, they can be called out later.

- Up to eight loops can be set in the loop slots.
- When you select the number of the loop slot to which you want to store the loop and then set a loop, the loop is automatically stored.
- When a new loop is set after a loop has been stored, the loop is overwritten and the loop stored in the slot is updated.
- When the number of the loop slot whose loop you want to call out is selected and the [LOOP OUT] button is pressed while pressing the [SHIFT] button (reloop), playback of the stored loop starts.

Press for over 1 second: Turns the auto 4-beat loop on.

### ■ PARAMETER1 (PARAMETER2) button, > button

Sets the various parameters for using the performance pads.
 Using the performance pads (p.18)

10 ) En

### 16 HOT CUE mode button

Press: Sets hot cue mode. *Using hot cues* (p.18)

[SHIFT] + Press this button: Sets the cue loop mode. → Using cue loops (p.19)
 →

### 17 ROLL mode button

Press: Sets the roll mode. *Using the roll function* (p.18)

[SHIFT] + Press this button: Sets the saved loop mode. → Using saved loops (p.20)
 → Using saved loops (p.20)

Press for over 1 second: Turns pad trans mode on. *Using pad trans* (p.20)

### 18 SLICER mode button

Press:

Sets slicer mode.

 To cancel slicer mode, press the [ROLL] mode, [SAMPLER] mode or [HOT CUE] mode button.

[**SHIFT**] + Press this button: Sets slicer loop mode.

### SAMPLER mode button

Press: Sets the sampler mode.

### [SHIFT] + Press this button:

Sets pitch play mode.

• For details, see Pitch play mode on page 20.

### 20 Performance pads

Use these pads to achieve various performances.

Using the performance pads (p.18)

### 2 PLAY/PAUSE ►/II button

Press:

Plays or pauses the track being played back.

• When the this button is pressed during Cue Sampler, playback continues from that point.

[SHIFT] + Press this button:

The track returns to the temporary cue point and playback continues from there. (Stutter)

### 22 CUE button

Press:

Sets, plays or calls out temporary cue points.

- When the [**CUE**] button is pressed while pausing, the temporary cue point is set.
- When the [**CUE**] button is pressed during playback, the track returns to the temporary cue point and pauses. (Back Cue)
- When the [CUE] button is pressed and held after the track returns to the temporary cue point, playback continues while the button is pressed in. (Cue Sampler)
- When the this button is pressed during Cue Sampler, playback continues from that point.

### [SHIFT] + Press this button:

Loads the previous track in the track list. (Previous Track)

 If the current playback position is not the beginning of a track, the track returns to the beginning.

#### 23 SYNC button Press:

The tempos (pitches) and beat grids of tracks on multiple decks can be synchronized automatically.

[**SHIFT**] + Press this button: Cancels sync mode.

### 24 SHIFT button

Press this button while another button is pressed to call out a different function.

### 25 GRID SLIDE button

#### Press:

When the jog dial is turned while pressing the [**GRID SLIDE**] button, the overall beat grid can be slid to the left or right.

[SHIFT] + Press this button: Clears the beat markers. (Grid Clear)

### 26 GRID ADJUST button

Press:

When the jog dial is turned while pressing the [**GRID ADJUST**] button, the beat grid interval can be adjusted.

 $[\mathbf{SHIFT}]$  + Press this button:

Sets a beat marker. (Grid Set)

Beat markers can be set at multiple points.

### 27 CENSOR (REVERSE/WAKE UP) button

Press:

(During normal operation) While this button is pressed, the track is played in the reverse direction. Normal playback resumes when the button is released.

 Even during playback in the reverse direction, normal playback continues in the background. When the button is released, playback resumes from the point reached in the background.

(During standby status)

Standby mode is canceled.

#### [SHIFT] + Press this button:

Plays the track in the reverse direction. When the [**SHIFT**] and [**CENSOR**] buttons are pressed again, reverse playback is canceled and normal playback resumes.

### 28 PANEL button

#### Press:

Switches the panel display in the following order each time the button is pressed.

Panel display off  $\Rightarrow$  [**REC**] panel  $\Rightarrow$  [**FX**] panel  $\Rightarrow$  [**Sampler**] panel  $\Rightarrow$  Panel display off ...

 When Serato-Video is installed and enabled from the [SETUP] menu, a key for switching to the [VIDEO] panel is displayed on the Serato DJ screen. To display the [VIDEO] panel, use the mouse to click this key to switch to the [VIDEO] panel.

#### [SHIFT] + Press this button:

Switches the panel display in the following order each time the button is pressed.

Panel display off  $\rightarrow$  [Sampler] panel  $\rightarrow$  [FX] panel  $\rightarrow$  [REC] panel  $\rightarrow$  Panel display off ...

 When Serato-Video is installed and enabled from the [SETUP] menu, a key for switching to the [VIDEO] panel is displayed on the Serato DJ screen. To display the [VIDEO] panel, use the mouse to click this key to switch to the [VIDEO] panel.

### **Mixer section**

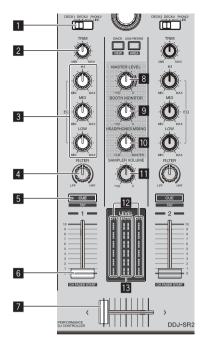

### **1** INPUT SELECT switch

Selects the input source for each channel from the components connected to this unit.

- [DECK1-4]: Select this to use the track loaded in a deck of the Serato DJ software.
- [PHONO/LINE]: Select this to use the device connected to the [PHONO/LINE] input terminals on the rear panel.

### 2 TRIM control

Adjusts the level of sound input to each channel.

### **3** EQ (HI, MID, LOW) controls

Boosts or cuts frequencies for the different channels.

### 4 FILTER control

Applies the filter effect.

### 5 Headphones CUE button

Press

Outputs to the headphones the sound of channels for which this button is pressed.

 When the headphones [CUE] button is pressed again, monitoring is canceled.

#### [SHIFT] + Press this button:

Sets the track's tempo by tapping the button. (Tap function)

 When the tap function is used, the deck section display on the computer screen switches to the [Beatgrid Editor] display. To switch the deck section display back to how it was before, click [Edit Grid] on the computer screen.

### 6 Channel fader

Move:

Adjusts the level of sound output from each channel.

#### [SHIFT] + move:

Enables the channel fader start function.
Using the channel fader start function (p. 21)

### 7 Crossfader

Outputs the sound assigned by the crossfader assign switch.

[SHIFT] + move:
 Enables the crossfader start function.
 ⇒ Using the crossfader start function (p.21)

### 8 MASTER LEVEL control

Adjusts the level of sound output for the master channel.

#### **9** BOOTH MONITOR control

Adjusts the level of sound output from the [BOOTH] terminal.

#### 10 HEADPHONES MIXING control

Adjusts the balance of the monitor volume between the sound of the channels for which the headphones [**CUE**] button is pressed and the sound of the master channel.

#### SAMPLER VOL control

Adjusts the sound level of the sampler.

#### Channel Level Indicator

Displays the sound level of each channel before it passes through the channel faders.

### 13 Master level indicator

Displays the level of sound output for the master channel.

### **Effect section**

The effect section is used to control the two effect units (FX1 and FX2). Controls and buttons used to operate the FX1 unit are located on the left side of the controller, and those used to operate the FX2 unit are located on the right side of the controller. Set the target channels to apply the effects to using the effect assign buttons on the mixer section.

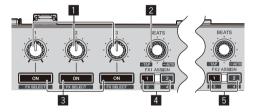

**Effect parameter controls** Adjusts the effects' parameters.

### 2 FX BEATS control

Adjusts the effect time.

[SHIFT] + Press this knob:
Switching the effect's tempo mode (p.23)

### 3 Effect parameter buttons

Press: Turns the effect on and off or switches the parameter.

[**SHIFT**] + Press this button: Switches the effect type.

### 4 FX 1 ASSIGN button

Turns effect unit FX1 on and off for the respective channel.

#### 5 FX 2 ASSIGN button

Turns effect unit FX2 on and off for the respective channel.

En

### **Front panel**

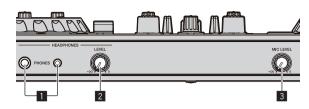

### **1** PHONES jacks

### **2** HEADPHONES LEVEL control

Adjusts the level of sound output from the headphones.

### 3 MIC LEVEL control

Adjusts the level of sound output from the [MIC] channel.

-----

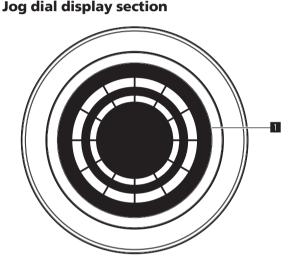

### **1** ON JOG INDICATOR

The display item can be changed in utilities mode. The following settings are available.

#### Deck selection indication:

The deck selected with the [INPUT SELECT] switch is indicated by the lighting color of the jog.

- Lit in red: When [DECK1] or [DECK2] is selected
- Lit in amber: When [DECK3] or [DECK4] is selected
- Off: When [PHONO/LINE] is selected

#### Vinyl indication:

The jog lights up according to the [VINYL] mode state.

- Lit in blue: When [VINYL] mode is on
- Off: When [VINYL] mode is off

Track color indication: The jog lights in the color of the track set in Serato DJ. When black is set, it does not light.

The following statuses are indicated depending on the play status, fader setting, etc.

#### On Air indication:

When the trim position and fader position are at the minimum values, the jog is dimmed in the color set above.

End warning indication: Flashes when playback of the track is nearing the end.

### **Basic Operation**

### Connections

1 Connect headphones to the [PHONES] terminal.

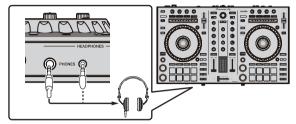

2 Connect powered speakers, a power amplifier, components, etc. to the [MASTER 1] or [MASTER 2] terminal.

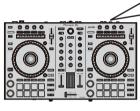

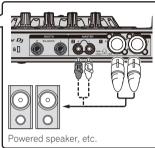

- To output sound from the [BOOTH] terminals, connect speakers, etc. to the [BOOTH] terminals.
- For details on connecting to the input/output terminals, see the Operating Instructions.

### 3 Connect this unit to your computer using a USB cable.

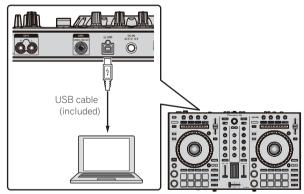

- 4 Turn the computer on.
- 5 Connect the AC adapter.

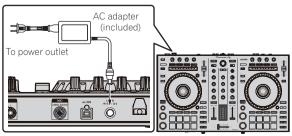

6 Press the [STANDBY/ON] switch on the rear panel of this unit to turn this unit on.

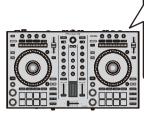

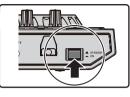

This unit turns on.

• For Windows users

**[Installing device driver software]** may appear when this unit is connected to the computer for the first time or connected to a different USB port on the computer. Wait for a while until **[Your devices are ready for use]** appears.

# 7 Turn on the devices connected to the output terminals (powered speakers, power amplifier, components, etc.).

• When a microphone, DJ player or other external device is connected to the input terminals, the connected device also turns on.

### Starting the system

### Launching Serato DJ

### For Windows 7

 $\label{eq:From the start} \mbox{From the } [\mbox{Start}] \mbox{ menu, click } [\mbox{All Programs}] > [\mbox{Serato DJ}] > [\mbox{Serato DJ}] > the $[\mbox{Serato DJ}]$ icon in order.$ 

#### For Windows 10/8.1

From [Apps view], click the [Serato DJ] icon.

#### For Mac

In the Finder, open the  $[\mbox{Applications}]$  folder, and click the  $[\mbox{Serato DJ}]$  icon.

### Computer screen displayed directly after the Serato DJ software is launched

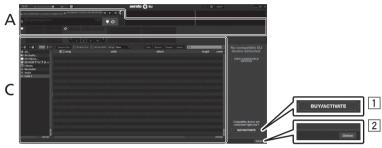

- [BUY/ACTIVATE] may appear at the right bottom of the screen when Serato DJ is launched for the first time. There is no need for DDJ-SR2 users to activate or purchase the license.
- 2 Click [Online] to use the unit as is.

#### Computer screen displayed when a track is loaded to the Serato DJ software

Click [Library] at the upper left of the screen, and select [Vertical] or [Horizontal] from the pull-down list to set the display style of the Serato DJ screen.

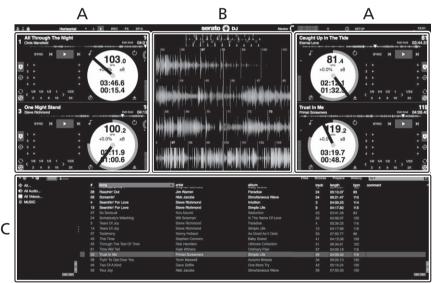

### A Deck sections

Displays the track information (the name of the loaded track, artist name, BPM, etc.), the overall waveform, and other information.

### **B** Waveform display

Displays the waveform of the loaded track.

#### C Browser section

Displays the crates in which tracks in the library or sets of multiple tracks are stored.

This manual mainly describes the hardware of this unit. For the instructions on the Serato DJ software, see the manual provided for the Serato DJ software.

### **Importing tracks**

The basic procedure for importing tracks is as follows.

- There are various methods to import tracks with the Serato DJ software. For details, see the manual provided for the Serato DJ software.
- You can use the track libraries you have created when using the Serato DJ functions (Scratch Live, ITCH or Serato DJ Intro).
- Re-analysis of tracks may be required for using the track libraries you have created when using the Serato DJ Intro Intro function.

#### 1 Click the [Files] key on the Serato DJ screen to open the [Files] panel.

The contents of your computer or the components connected to the computer are displayed in the [Files] panel.

### 2 Click a folder containing the tracks to be added to the library on the [Files] panel.

#### 3 Drag and drop the selected folder to the crates panel.

A crate is created and the tracks are added to the library.

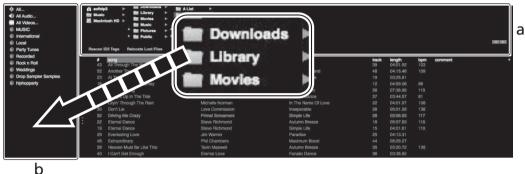

- Ľ
- a **[Files] panel**
- b Crates panel

### Loading and playing tracks

The following is the procedure for loading tracks to deck  $\left[ 1\right]$  as an example.

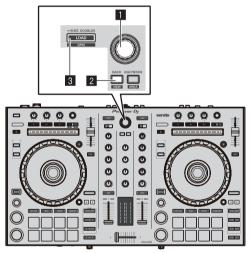

- 1 Rotary selector
- 2 BACK (VIEW) button
- **3 LOAD button**

1 Press the [BACK (VIEW)] button on the unit, move the cursor to the crates panel on the Serato DJ screen, and turn the rotary selector on the unit to select the crate, etc.

2 Press the rotary selector, move the cursor to the library pane on the Serato DJ screen, and turn the rotary selector to select a track.

| <ul> <li>All Through The Hight</li> <li>Another Try</li> </ul>                                                                                                    | Chris Manufait<br>Dave Notette                                       | The Last Time<br>Coincidence<br>One Hight Rent                       | 045554<br>0451.00<br>0415.48                   |     |  |
|----------------------------------------------------------------------------------------------------|----------------------------------------------------------------------|----------------------------------------------------------------------|------------------------------------------------|-----|--|
| 23 ALTHE ENDORAL ANALYSY<br>18 ALTHE ENDORAL ANALYSY<br>19 ALTHE ENDORAL ANALYSY                                                                                                    | Dave Notward<br>Dave Netward                                         | Forein Dates<br>Sergia Uni                                           | 05/25-61                                       |     |  |
| 60 Seert So Long<br>41 Caught Up in The Tale                                                                                                    | Kata Withers<br>Eternal Lova<br>Nichola Norman                       | Cremery Pare<br>Parente Danne<br>In The Name Of Land                 | 07:55.50<br>03:44.57<br>04:01.07               |     |  |
| 28 Only Through The Rain<br>20 Dant Lie<br>29 Division Me Deary                                                                                                    | Lova Constitutor<br>Print Constitutor                                | E The Autor of Love<br>Inspective                                    | <br>05:21.58                                   | 100 |  |
| 20 Elisanal Casoa<br>19 Elisanal Casoa<br>29 Elisanal Casoa<br>45 Elisanal Casoa                                                                                                    | Breve Richmand<br>Breve Hichmand<br>Jim Warrett<br>Phil Drawtows     | Autors Reese<br>Single Like<br>Parkbie<br>Mannart Rent               |                                                |     |  |
| 20 Housen Must Be Use The<br>4) I Clerk Dat Drough<br>28 I Clerk Marr Hos To Knew<br>7 III In Marri Hos To Knew                                                                                                    | Tever Massell<br>Disma Love<br>Kanny Hitland<br>Jitee Factorized     | Automo Breasa<br>Tanasis Dansa<br>As Scool An It Gana<br>Inspotentia | 03.20.70<br>02.56.60<br>08.245.60<br>04.595.00 |     |  |
| 15 If the Heating<br>2 III-And Out OTAY LAN<br>12 III-And Out CENY LAN<br>6 IIII-DENE LANS                                                                                                    | Blove Richmond<br>Blove Richmond<br>Slove Richmond<br>Slove Richmond | Binger Life<br>In The Name Of Love<br>Single Life<br>Dingle Life     | 0479.06<br>(#05.25<br>05.5470<br>04.45.01      |     |  |
| Elizabilitzabilitze     Elizabilitze     Elizabilitz | Phil Charology<br>Kind Heat<br>Chris Manufaid<br>Sisk Harollog       | Meximum Boost<br>Love Addict<br>Colocidence<br>Ultrada Colector      | 04:05.53<br>04:34.12<br>04:42.41<br>04:42.41   |     |  |

b Crates panel

**3** Press the [LOAD] button to load the selected track onto the deck.

16 ) En

### Playing tracks and outputting the sound

The following is the procedure for outputting the channel 1 sound as an example.

Set the volume of the components (power amplifier, powered speakers, etc.) connected to the [MASTER 1] and [MASTER 2] terminals to an appropriate level. Note that loud sound is output if the volume is set to high.

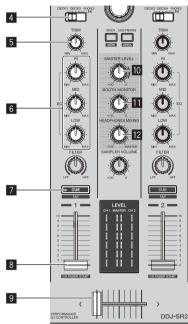

- **4** INPUT SELECT switch
- 5 TRIM control
- 6 EQ (HI, MID, LOW) controls
- Headphones CUE button
- 8 Channel fader
- 9 Crossfader
- MASTER LEVEL control
- BOOTH MONITOR control
- 12 HEADPHONES MIXING control

### 1 Set the controls, etc. as follows.

| Name of part               | Operation                           |  |  |  |  |
|----------------------------|-------------------------------------|--|--|--|--|
| MASTER LEVEL control       | Rotate it clockwise until it stops. |  |  |  |  |
| INPUT SELECT switch        | Set to the [DECK] position.         |  |  |  |  |
| TRIM control               | Rotate it clockwise until it stops. |  |  |  |  |
| EQ (HI, MID, LOW) controls | Set to the center position.         |  |  |  |  |
| Channel fader              | Move it forward.                    |  |  |  |  |

2 Press the [►/II] button to play the track.

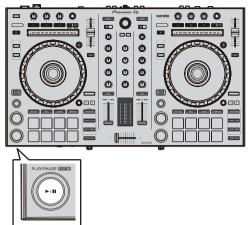

### 3 Turn the [TRIM] control.

Adjust the **[TRIM**] control to confirm that the channel level indicator lights up in orange at the highest volume.

4 Move the channel fader forward.

### 5 Rotate the [MASTER LEVEL] control to adjust the sound level of the speakers.

Adjust the level of sound output from the [MASTER 1] and [MASTER 2] terminals to an appropriate level.

### Monitoring sound with headphones

Set the controls, etc. as follows.

| Name of part              | Operation                    |
|---------------------------|------------------------------|
| HEADPHONES MIXING control | Set to the center position.  |
| HEADPHONES LEVEL control  | Rotate it clockwise until it |
|                           | stops.                       |

### 1 Press the headphones [CUE] button for the channel 1.

### 2 Rotate the [HEADPHONES LEVEL] control.

Adjust the level of sound output from the headphones to an appropriate level.

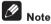

This unit and the Serato DJ software provide various functions that enable individualistic DJ performances. For details on those functions, see the manual provided for the Serato DJ software.

### **Turning off the system**

### 1 Close [Serato DJ].

A confirmation message for closing the software appears on the screen. Click  $\left[ \textbf{Yes} \right]$  to close.

2 Press the [STANDBY/ON] switch on the rear panel of this unit to set this unit to standby mode.

3 Disconnect the USB cable from the computer.

### **Advanced Operation**

The descriptions from this point on are for functions not described in the Serato DJ software manual and are specifically for when this unit and Serato DJ are used in combination.

### Using the performance pads

These functions are switched using the respective pad mode buttons (the **[HOT CUE]** mode button, **[ROLL]** mode button, **[SLICER]** mode button and **[SAMPLER]** mode button).

\_ \_ \_ \_ \_ \_ \_ \_ \_

### Using hot cues

\_ \_ \_ \_ \_ \_ \_ \_ \_ \_ \_ \_ \_ \_ \_ \_

With this function, playback can be started instantaneously from the position at which a hot cue is set.

• Up to eight hot cue points can be set and saved per track.

### 1 Press the [HOT CUE] mode button.

The  $\left[ \text{HOT CUE} \right]$  mode button lights up and the mode switches to hot cue mode.

### 2 In play or pause mode, press a performance pad to set the hot cue point.

The hot cue points are assigned to the respective performance pads as shown below.

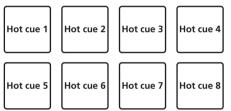

### **3** Press the performance pad to which the hot cue point was set.

Playback starts from the hot cue point.

 Hot cue points that are set can be cleared by pressing a performance pad while pressing the [SHIFT] button.

### Using the roll function

When a performance pad is pressed, a loop with the number of beats assigned to that pad is set and loop playback continues as long as the pad is being pressed.

During loop roll playback, normal playback with the original rhythm continues in the background. When loop roll playback is canceled, playback resumes from the position reached in the background at the point loop roll playback was canceled.

### 1 Press the [ROLL] mode button.

The  $\left[ \textbf{ROLL} \right]$  mode button lights up and the mode switches to the roll mode.

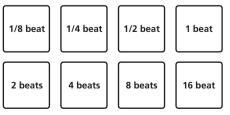

The range of beats set for the loop roll is displayed on the computer's screen.

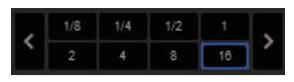

### 2 Press and hold one of the performance pads.

A loop roll with the number of beats assigned to the pad that was pressed is played. Playback continues in the background during loop roll playback.

 The number of beats of the loop roll currently playing can be changed by pressing the [LOOP 1/2X] button, [LOOP 2X] button, [PARAMETER◄] button, or [PARAMETER►] button during loop roll playback.

### 3 Release the performance pad.

Loop roll playback is canceled, and playback resumes from the position reached in the background.

### Using the slicer function

The specified range is divided into eight equal sections, and these eight sliced sections are assigned to the respective performance pads. While one of the performance pads is pressed, the sound for the section assigned to that pad is played in a loop.

During loop playback of the pad's sound, normal playback with the original rhythm continues in the background. When the pad is released and loop playback ends, playback resumes from the position reached at that point.

 The slicer function cannot be used with tracks for which no beatgrid is set. For details on setting beatgrids, see the Serato DJ software manual.

### 1 Press the [SLICER] mode button.

The  $\left[ \textbf{SLICER} \right]$  mode button lights up and the mode switches to slicer mode.

- While pressing the [SHIFT] button, pressing the [SLICER] mode button switches the mode to slicer loop mode.
- For details, see Slicer mode and slicer loop mode on page 19.

### 2 Press the [PARAMETER◀] or [PARAMETER►] button while pressing the [SHIFT] button.

Set the domain for the slicer function. The value set for the domain switches each time one of the buttons is pressed while pressing the **[SHIFT]** button.

The domain can be set to one of six settings: 2 beats, 4 beats, 8 beats, 16 beats, 32 beats or 64 beats.

The eight equal sections into which the range specified with the domain setting have been sliced are assigned to the respective performance pads as shown below.

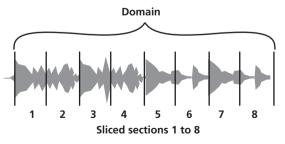

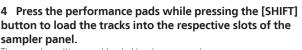

The sampler settings and loaded tracks are saved.

### 5 Press a performance pad.

- The sound for the slot assigned to the pad that was pressed is played.
- The playback method differs depending on the Serato DJ sampler mode. For details, see the Serato DJ software manual.

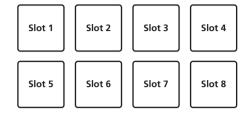

• When a performance pad is pressed while pressing the [SHIFT] button, the sound of the slot that is currently playing stops.

### Using cue loops

### 1 Press the [HOT CUE] mode button while pressing the [SHIFT] button.

The mode switches to cue loop mode.

### 2 During playback, press a performance pad.

The loop-in point is set at the hot cue slot and loop playback starts.The length of the loop at this time is the number of beats set for auto looping.

The loop-in points are assigned to the performance pads as shown below.

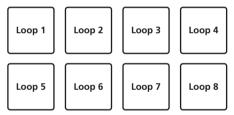

 With the cue loop function, the hot cue point is used as the loop-in point.

If a performance pad to which a hot cue point is already set is pressed, loop playback starts from that hot cue point.

### 3 During loop playback, press the [PARAMETER] button.

#### The loop length is cut in half.

Pressing the [LOOP 1/2X] button obtains the same effect.

### 4 During loop playback, press the [PARAMETER►] button.

The loop length is doubled. Pressing the [**LOOP 2X**] button obtains the same effect.

### 5 During loop playback, press the [PARAMETER◀] or [PARAMETER►] button while pressing the [SHIFT] button.

The loop moves, maintaining the same length (loop shift).

### 6 While pressing the [SHIFT] button, press the same performance pad.

The track returns to the set loop-in point and loop playback continues.

### 7 Press the same performance pad again.

Loop playback is canceled.

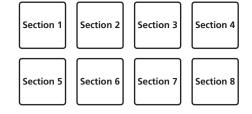

### 3 Press the [PARAMETER◀] or [PARAMETER▶] button.

Set the quantization for the slicer function. The value set for the quantization switches each time one of the buttons is pressed.

The quantization can be set to one of four settings: 1/8, 1/4, 1/2 and 1. The length of the loop which is played while the pad is being pressed can be changed with the "QUANTIZATION" setting. For example, when "QUANTIZATION" is set to "1", the entire section assigned to the pad is played in a loop, and when "QUANTIZATION" is set to "1/2", only the first half of the section assigned to the pad is played in a loop.

### 4 Press and hold one of the performance pads.

When the pad is pressed and held, the sound is played in a loop. When the pad is released, the track returns to the position that is playing in the background.

The length of loop playback differs depending on the quantization setting.

### \* Slicer mode and slicer loop mode

### Slicer mode

When the playback position advances to the end of the range that has been sliced into eight equal sections, the range shown on the display switches to the next eight sliced sections, and these sliced sections are assigned to the respective pads, replacing the previously assigned sections.

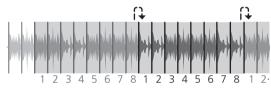

### Slicer loop mode

When the playback position advances to the end of the range that was sliced into eight equal parts, the playback position returns to the beginning of the range that was sliced into eight equal parts.

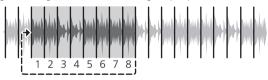

### Using the sampler function

-----

The tracks loaded in the sampler slots of the sampler can be played using the performance pads.

### 1 Press the [PANEL] button to open the sampler panel on the computer screen.

### 2 Press the [SAMPLER] mode button.

The  $\left[ \textbf{SAMPLER} \right]$  mode button lights up and the mode switches to the sampler mode.

### 3 Press the [PARAMETER◄] or [PARAMETER►] button.

The sampler bank is switched. The sampler has the four banks of  ${\bf A}, {\bf B}, {\bf C},$  and  ${\bf D},$  and each bank has eight slots.

### Using saved loops

With this function, a loop is saved in a loop slot in Serato DJ or a saved loop is called.

### 1 Press the [ROLL] mode button while pressing the [SHIFT] button.

The mode switches to saved loop mode.

### 2 During loop playback, press a performance pad.

 The loop is assigned to a loop slot on Serato DJ.

 Slot 1
 Slot 2
 Slot 3
 Slot 4

 Slot 5
 Slot 6
 Slot 7
 Slot 8

### 3 Press the performance pad while pressing the [SHIFT] button.

Playback continues from the beginning of the loop.

### 4 Press the same performance pad again.

Loop playback is canceled.

### 5 During loop playback, press the [PARAMETER] button.

The loop length is cut in half.

### 6 During loop playback, press the [PARAMETER►] button.

The loop length is doubled.

# 7 During loop playback, press the [PARAMETER◀] or [PARAMETER►] button while pressing the [SHIFT] button.

The loop moves, maintaining the same length (loop shift).

### **Using pad trans**

This function cuts the sound according to the beat timing of the BPM of the track that is loaded in the deck.

### 1 Press and hold the [ROLL] button.

The mode switches to the pad trans mode.

The pad trans beats are assigned to the respective pads as shown below.

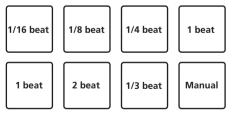

The sound is cut while a manual pad is pressed.

### 2 Press and hold a pad during playback.

The sound is cut according to the beat timing while the pad is pressed and held.

 Pad trans mode will not operate when the channel fader is lowered to the bottommost position. Use the mode with the channel fader raised.

### 3 Release your finger from the pad.

Normal playback resumes.

### Pitch play mode

To use this function, you need to activate the Pitch 'n Time DJ function. For details, see "**Pitch 'n Time DJ Activation Manual**" from "**Software Info**" on the Pioneer DJ support site below. pioneerdj.com/support/

### 1 Press the [SAMPLER] mode button while pressing the [SHIFT] button.

### 2 Press a performance pad while pressing the [SHIFT] button to select a registered hot cue point.

### 3 Press a performance pad.

Pressing the [**PARAMETER** ◀] button or [**PARAMETER** ►] button selects the pitch range from the up range, middle range, and down range. Playback starts from the hot cue point selected in step 2 at the pitch assigned to the pressed pad.

Up range

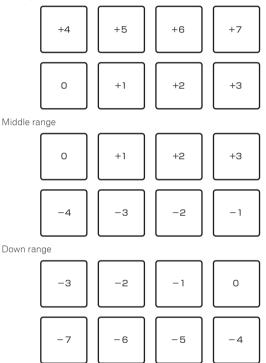

### Using slip mode

When slip mode is turned on, normal playback with the original rhythm continues in the background during scratching, looping and hot cue playback. When scratching, looping or hot cue playback is canceled, normal playback resumes from the position reached up to the point at which the operation was canceled.

Various performances can be achieved without breaking the rhythm.

The [SLIP] button flashes as set in utilities mode.

### Slip scratching

### 1 Press the [SLIP] button while pressing the [SHIFT] button.

The unit switches to vinyl mode.

### 2 During playback, operate the top of the jog dial to scratch.

Normal playback continues in the background even while scratching.

20 )

En

### 3 Release your hand from the top of the jog dial.

Playback starts from the position reached in the background.

### • To cancel slip mode, press the [**SLIP**] button again.

### Slip hot cue

#### 1 Press the [HOT CUE] mode button. Set the hot cue mode.

Set the not cue mode.

### 2 Set the hot cue.

Press a performance pad to set the hot cue.

### 3 Press the [SLIP] button.

The mode switches to slip mode.

### 4 During playback, press and hold a performance pad.

Playback starts from the position at which the hot cue was set. Playback continues as long as the performance pad is pressed. Normal playback continues in the background even while the hot cue is

### playing.

### 5 Release your finger from the performance pad.

Playback starts from the position reached in the background.

• To cancel slip mode, press the [SLIP] button again.

### Slip braking

### 1 Set the stop speed in the setting screen of Serato DJ.

The stop speed setting adjusts the speed at which the track stops from the play mode.

### 2 Press the [SLIP] button.

The mode switches to slip mode.

### 3 During playback, press the [PLAY/PAUSE ►/II] button.

Playback slowly stops while the button is being pressed. Normal playback continues in the background while playback is slowly stopping.

### 4 Press the [PLAY/PAUSE ►/II] button again.

- Playback starts from the position reached in the background.
- To cancel slip mode, press the [SLIP] button again.

### Auto slip looping

### 1 Press the [SLIP] button.

The mode switches to slip mode.

### 2 Press the [LOOP 1/2X] or [LOOP 2X] button.

Select the auto loop beat.

### 3 Press the [AUTO LOOP] button.

A loop with the specified number of beats is set and loop playback starts. Normal playback continues in the background even during loop playback.

### 4 Press the [AUTO LOOP] button again.

Looping is canceled and playback starts from the position reached in the background.

\_\_\_\_\_

To cancel slip mode, press the [SLIP] button again.

### Manual slip looping

### \* Creating a loop and slipping it

### 1 Press the [SLIP] button.

The mode switches to slip mode.

### 2 Press the [LOOP IN] button, then press the [LOOP OUT] button.

### Loop playback starts.

Normal playback continues in the background even during loop playback.

### 3 Press the [LOOP OUT] button while pressing the [SHIFT] button.

Looping is canceled and playback starts from the position reached in the background.

• To cancel slip mode, press the [SLIP] button again.

### Using the fader start function

### Using the channel fader start function

### 1 Set the cue.

Pause at the position from which you want to start playback, then press the [**CUE**] button for the corresponding deck.

 Cues can also be set by moving the channel fader from the back to the position nearest you while pressing the [SHIFT] button in the pause mode.

### 2 While pressing the [SHIFT] button, move the channel fader from the position nearest you towards the back.

Playback of the track starts from the set cue point.

 When the channel fader is moved back to the position nearest you while pressing the [SHIFT] button during playback, the track moves instantaneously back to the set cue point and the pause mode is set. (Back Cue)

If no cue is set, playback starts from the beginning of the track. It is also possible to change the setting in the utility settings so that sync mode is set simultaneously when playback is started with the channel fader start function.

When the channel fader is moved from the back to the position nearest you while pressing the  $[{\bf SHIFT}]$  button when standing by at a cue, track playback starts from the set cue.

### Using the crossfader start function

### 1 Set the cue.

Pause at the position from which you want to start playback, then press the  $[{\rm CUE}]$  button for the corresponding deck.

• Cues can also be set by moving the crossfader to the left edge or the right edge while pressing the [SHIFT] button in the pause mode.

### 2 Move the crossfader to the left edge or right edge position.

Set to the edge opposite the side on which the channel you want to use with the fader start function is set.

# 3 While pressing the [SHIFT] button, move the crossfader in the opposite direction from the left edge or right edge.

Playback of the track starts from the set cue point.

- When the crossfader is returned to the original position while pressing the [SHIFT] button during playback, the track moves instantaneously back to the set cue point and pause mode is set (Back Cue).
- If no cue is set, playback starts from the beginning of the track.
- When the crossfader is moved from the left edge to the right edge (or from the right edge to the left edge) while pressing the [SHIFT] button when standing by at a cue, track playback starts from the set cue point.

### **Analyzing tracks**

When loading tracks onto the deck, the tracks are analyzed, but it may take time to display the BPM and waveform until analysis is completed. When the Serato DJ software is used as an offline player, tracks can be analyzed ahead of time. For tracks whose analysis has been completed, the BPM and waveform are displayed immediately when the tracks are loaded onto the decks.

For details on using the Serato DJ software as an offline player and instructions on analyzing tracks, see the Serato DJ software manual.

Depending on the number of track files, some time may be required for analysis.

### Using effects

Serato DJ is equipped with two effect units: FX1 and FX2. Their effects can be applied to the master output or to the selected deck. The following describes how to operate this unit to assign effect unit 1 (FX1).

### Serato DJ effects unit screen display

Multi FX mode: Up to three effects can be selected per effect unit, and each effect has one adjustable parameter.

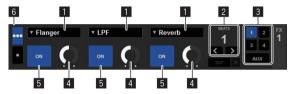

Single FX mode: One effect can be selected per effect unit and there are multiple adjustable parameters.

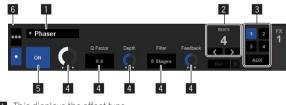

- This displays the effect type. 2
- This displays the effect time.
- 3 This displays the number of the deck to which the effect unit is assigned.
- 4 This displays the effect parameter status.
- 5 This displays whether the effect is on or off.
- 6 This indicates the multi FX mode or single FX mode.

**Operating in multi FX mode** 

#### 1 Set the DJ-FX mode to the multi FX mode on the Serato DJ software screen.

Display the [FX] panel and click the multi FX mode.

2 Press the [FX ASSIGN] button on the left side to select the deck to which the effect is to be assigned.

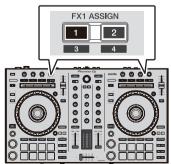

Press the [FX ASSIGN] 1 button to assign the effect to deck 1, the [FX ASSIGN] 2 button to assign the effect to deck 2.

The number of the deck to which the effect is assigned is highlighted on the Serato DJ screen.

- Press the [FX ASSIGN] 1 button while pressing the [SHIFT] button to assign the effect to deck 3, press the [FX ASSIGN] 2 button while pressing the [SHIFT] button to assign the effect to deck 4.
- To apply the effect to the master output, click [M] on the computer.

### 3 Press the effect parameter 1 button while pressing the [SHIFT] button to select the first effect type.

To select the second effect type, press the effect parameter 2 button while pressing the [SHIFT] button.

To select the third effect type, press the effect parameter 3 button while pressing the [SHIFT] button.

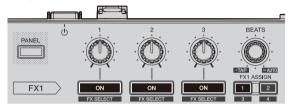

The effect type currently selected is displayed on the Serato DJ screen.

#### 4 Press the effect parameter 1 button to turn the first effect on.

Press the effect parameter 2 button to turn the second effect on. Press the effect parameter 3 button to turn the third effect on.

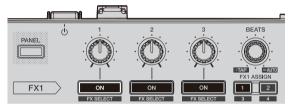

The [ON] key for the corresponding effect is highlighted on the Serato DJ screen.

### 5 Operate the effect parameter 1 control to adjust the parameter of the first effect.

Operate the effect parameter 2 control to adjust the parameter of the second effect.

Operate the effect parameter 3 control to adjust the parameter of the third effect.

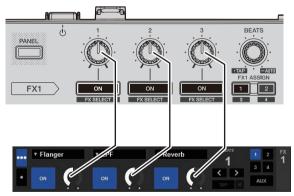

### 6 Turn the [FX BEATS] control to adjust the effect time.

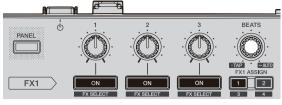

 It is also possible to set the BPM value to be used as the basis for the effect time from the interval at which the [TAP] button is tapped.
 For details, see Switching the effect's tempo mode on page 23.

### **Operating in single FX mode**

### 1 Set the DJ-FX mode to the single FX mode on the Serato DJ software screen.

Display the [FX] panel and click the single FX mode.

### 2 Press the [FX ASSIGN] button on the left side to select the deck to which the effect is to be assigned.

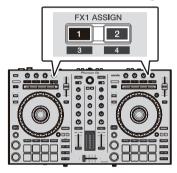

Press the [**FX ASSIGN**] 1 button to assign the effect to deck 1, the [**FX ASSIGN**] 2 button to assign the effect to deck 2.

The number of the deck to which the effect is assigned is highlighted on the Serato DJ screen.

- Press the [FX ASSIGN] 1 button while pressing the [SHIFT] button to assign the effect to deck 3, press the [FX ASSIGN] 2 button while pressing the [SHIFT] button to assign the effect to deck 4.
- To apply the effect to the master output, click [M] on the computer.

### 3 Press one of the effect parameter buttons while pressing the [SHIFT] button to select the effect type.

The selected effect is displayed on the Serato DJ screen.

### 4 Press the effect parameter 1 button to turn the effect on.

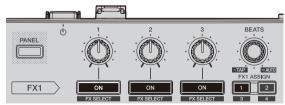

The effect switches between on and off each time the button is pressed. • The effect's [**ON**] key is highlighted on the Serato DJ screen.

### 5 Operate the effect parameter 2 button or the effect parameter 3 button to switch the effect's parameter.

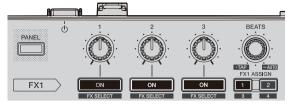

Depending on the type of effect, the button may not light when it is operated.

### 6 Operate the effect parameter control(s) to adjust the effect's parameter(s).

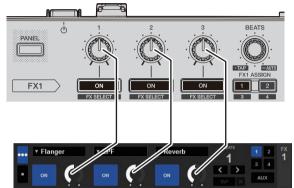

7 Turn the [FX BEATS] control to adjust the effect time.

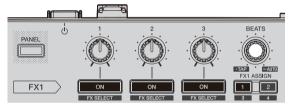

It is also possible to set the BPM value to be used as the basis for the
effect time from the interval at which the [TAP] button is tapped.
For details, see Switching the effect's tempo mode.

### Switching the effect's tempo mode

With Serato DJ effects, there are two ways to set the effect's tempo: with "auto tempo mode" or "manual tempo mode".

By default, auto tempo mode is set.

### Auto tempo mode

The track's BPM value is used as the basis for the effect's tempo.

### \* Manual tempo mode

The BPM value used as the basis for the effect is calculated from the interval at which the [**FX BEATS**] control is tapped with a finger while pressing the [**SHIFT**] button.

### \* Switching to manual tempo mode

### Press the [FX BEATS] control three times or more while pressing the [SHIFT] button in the auto tempo mode.

 When the [PAD TRANS (TAP)] control is pressed for over 1 second while pressing the [SHIFT] button in the manual-tempo mode, the mode switches to the auto tempo mode.

#### Mixer section

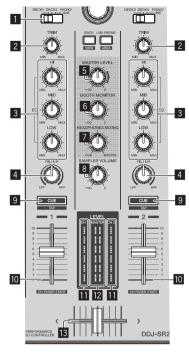

1 INPUT SELECT switch

- 2 TRIM control
- Seq (HI, MID, LOW) controls
  FILTER control
  MASTER LEVEL control
  BOOTH MONITOR control
  HEADPHONES MIXING control
  SAMPLER VOL control
  Headphones CUE button
  Channel fader
  Channel Level Indicator
  Master level indicator
  Crossfader

### Using external inputs

Two external input systems are provided to enable you to connect DJ players, analog players, and other devices. This unit allows you to select in the settings of utilities mode whether to forcefully mix in the unit or whether to automatically mix in Serato DJ when Serato DJ is connected. For details, see *Setting for forcefully mixing external input with the unit* (p. 26).

When mixing is performed in the unit, **EQ** and **FILTER** do not work. Furthermore, the following functions do not work for external inputs.

- Track tempo setting (press the headphones [CUE] button while pressing the [SHIFT] button)
- Fader start function (move the channel fader or crossfader while pressing the [SHIFT] button)

24 ) En

# Changing the settings

## **Changing the settings**

### Launching utilities mode

If utilities mode is launched while the DJ application is running, the set status may not be displayed properly.

### 1 Disconnect the USB cable from the computer.

### 2 Press the [STANDBY/ON] switch on this unit's rear panel to set this unit's power to standby. Set this unit's power to standby mode.

### 3 While pressing both the [SHIFT] and

[PLAY/PAUSE ►/II] buttons on the left deck, press the [STANDBY/ON] switch on this unit's rear panel. Utilities mode is launched.

### 4 After setting this unit to the utility settings mode, operate the controller for the item whose settings you want to change.

See the explanations below for the settings that can be changed.

### 5 Press the [STANDBY/ON] switch on this unit's rear panel to set this unit's power to standby.

To save the settings, set the [0] switch on this unit's rear panel to standby and guit utilities mode.

### Utilities modes

The following settings can be changed:

- MIDI controller setting
- Fader start setting
- Master output attenuator level setting
- Slip mode flashing setting
- Demo mode setting
- Auto standby function setting
- Cut lag setting of crossfader
- Microphone output setting of the booth monitor
- On JOG Indicator display target setting
- Setting for mixing external input with the unit
- Back spin length setting
- Microphone maximum allowable input level setting

### Forcefully using the unit as the general **MIDI controller**

The unit automatically changes operation as follows depending on whether Serato DJ is running.

- When Serato DJ is running, controller operation depends on the Serato DJ functions.
- When Serato DJ is not running, the unit operates as a general MIDI controller.

Even though Serato DJ is running, you can forcefully operate the unit as a general MIDI controller.

By default, this is set to change the operation automatically.

### Press the [KEY LOCK] button on the left deck.

- [KEY LOCK] button off: Operation automatically changes depending on whether or not Serato DJ is running.
- [KEY LOCK] button lit: Regardless of whether or not Serato DJ is running, the unit is forcefully operated as a general MIDI controller.

### Changing the fader start setting

The fader start function's setting can be changed.

• By default, fader start mode functions without sync mode set.

### Press one of the effect parameter buttons on the left deck

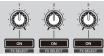

- Effect parameter 1 button lit: Fader start with sync mode set (The sync function is activated simultaneously when fader starting starts.)
- Effect parameter 2 button lit: Fader start without sync mode set (The sync function is not activated simultaneously when fader starting starts.)

Effect parameter 3 button lit: Fader start function disabled

### Setting the master output attenuator level

The default is 0 dB.

### Press one of the left deck's [HOT CUE] mode, [ROLL] mode or [SLICER] mode buttons.

- [HOT CUE] mode button lit: 0 dB (no attenuation)
- [ROLL] mode button lit: -3 dB
- [SLICER] mode button lit: -6 dB

### Changing the slip mode flashing setting

When slip mode in on, buttons available in slip mode (such as the jog dial indicator, [AUTO LOOP] button, and [PLAY/PAUSE ►/II] button) can be set to flash or not flash. The flashing method used for the [SLIP] button during slip mode changes depending on the setting. • By default, slip mode flashing is set to mode 1.

### Press the performance pad on the left side to select a

#### setting. The setting currently selected can be confirmed by looking at which pad liahts.

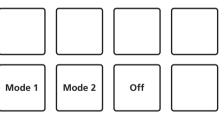

- Mode 1: When slip mode is turned on, the buttons available in slip mode flash for approximately one second. During slip mode, the [SLIP] button flashes only while playback continues in the background.
- Mode 2: When slip mode is turned on, the buttons available in slip mode flash for approximately one second. During slip mode, the [SLIP] button continues flashing.
- Off: The buttons available in slip mode do not flash. During slip mode, the [SLIP] button flashes only while playback continues in the background.

### **Disabling demo mode**

On this unit, demo mode is set if no operation is performed for 10 minutes under normal usage conditions. This demo mode can be changed.

- By default, demo mode starts when there is no operation for 10 minutes.
- When any control or button on this unit is operated while in the demo mode, demo mode is canceled.

### Press the performance pad on the left side to select a setting.

- Left side of upper row: Disables demo mode
- Left middle of upper row: Starts demo mode when there is no operation for 1 minute
- Right middle of upper row: Starts demo mode when there is no operation for 5 minutes
- Right side of upper row: Starts demo mode when there is no operation for 10 minutes

### Disabling the auto standby function

- When the auto standby function is set to on, if 4 hours have passed while the following conditions are all met, the unit automatically enters standby status.
- No buttons or controls, etc. except for the [MIC] control on the unit are operated.
- No audio signals of -18 dB or greater are input to this unit's input terminals.
- When the [CENSOR (WAKE UP)] button is pressed, the standby status is canceled
- By default, the auto standby function is enabled.

### Press the [AUTO LOOP] button of the left deck.

- [AUTO LOOP] button lit: Auto standby function is enabled
- [AUTO LOOP] button off: Auto standby function is disabled

### Adjusting the crossfader cut lag

Adjust the play (cut lag) of both ends of the crossfader. Adjustment can be made from 0 (0.3 mm) to 52 (5.5 mm) in 0.1 mm increments.

• By default, this is set to 6 (1.0 mm).

### Turn the rotary selector.

The current setting (0 to 52) is indicated by the lighting state of the channel level indicator and performance pads.

- Number of lit segments of the [CH2] channel level indicator: 0 to 5 of ones digit
- Number of lit segments of the [CH1] channel level indicator: 6 to 9 of ones digit
- Number of lit segments of the performance pads of the left deck: 0 to 5 of tens digit

# Setting the microphone output of the booth monitor

• By default, it is set to output microphone sound from the [BOOTH] terminal.

### Press the [KEY SYNC] button of the right side deck.

- [KEY SYNC] button lit: Outputs microphone sound from the [BOOTH] terminal
- [KEY SYNC] button off: Does not output microphone sound from the
   [BOOTH] terminal

### Setting the display target of On JOG Indicator

- The display target of the illumination inside the jog dial can be set.
- By default, this is set to the deck selection indication.

### Press one of the [FX PARAMETER] buttons on the right deck.

- [FX PARAMETER1] lit: Deck selection indication: The deck selected with the [INPUT SELECT] switch is indicated by the lighting color of the jog.
  - Lit in red: When [DECK1] or [DECK2] is selected
  - Lit in amber: When [DECK3] or [DECK4] is selected
  - Off: When [PHONO/LINE] is selected

- [FX PARAMETER2] lit: The jog lights according to the [VINYL] mode state.
  - Lit in blue: When the [VINYL] mode is on
     Off: When [VINYL] mode is off
- [FX PARAMETER3] lit: The jog lights according to the [TRACK COLOR] mode state.

- Lit: The color of the track set in Serato DJ is indicated
- Off: When the color of the track is not set or [PHONO/LINE] is selected

### Setting for forcefully mixing external input with the unit

By default, this is set to mix in Serato DJ automatically.

### Press the [KEY LOCK] button of the right deck.

[KEY LOCK] lit: Mixes in the unit even if Serato DJ is connected.
 [KEY LOCK] off: Mixes in Serato DJ automatically when Serato DJ is connected.

### Switching the backspin length

It is possible to make the unit perform back spin longer than the actual jog dial rotation amount when the back spin operation of the jog dial is performed.

The length of the back spin operation can be selected from one of three types: short, normal, and long.

The default setting is back spin length normal.

### Press any one of [HOT CUE], [ROLL], and [SLICER] on the right deck.

- [HOT CUE] button lit: Normal
- [ROLL] button lit: Short
- [SLICER] button lit: Long

# Microphone maximum allowable input level setting

Change this setting when the microphone sound level is too low or too high even after adjusting it with the [**MIC LEVEL**] control on this unit.

### Press the [AUTO LOOP] button of the right deck.

- [AUTO LOOP] button lit: Sets the microphone sound level to high.
- [AUTO LOOP] button off: Sets the microphone sound level to low.

### Setting utility software

The setting utility can be used to perform the checks and settings described below.

- Adjusting the buffer size (when ASIO is used)
- Checking the version of the driver software

### Displaying the setting utility

### For Windows 10/8.1

 $\label{eq:click} Click \mbox{ [Pioneer]} > [\mbox{DDJ-SR2 driver version display utility] from [\mbox{Apps view]}.$ 

### For Windows 7

Click [Start] menu > [All Programs] > [Pioneer] > [DDJ-SR2] > [DDJ-SR2 driver version display utility].

### For Mac

Click [Macintosh HD] icon > [Application] > [Pioneer] > [DDJ-SR2] > [DDJ-SR2 driver version display utility].

En

# Adjusting the buffer size (when ASIO is used)

This function can only be used by those using a Windows operating system.

If an application using this unit as the default audio device (DJ software, etc.) is running, quit that application before adjusting the buffer size. Display the setting utility before starting.

### Click the [ASIO] tab.

|                    | About                                                 |                          |                          |
|--------------------|-------------------------------------------------------|--------------------------|--------------------------|
| you make the buff  | buffer when using ASIO.<br>er smaller, then latency ( | Audio output delay) will | be shorter.              |
| the audio gets cut | off, increase the size of t                           | he buffer so that the so | und does not get cut off |
|                    |                                                       |                          |                          |
| Sampling           | Rate<br>44100Hz                                       |                          |                          |
|                    | 9                                                     | 64                       | 1920                     |
| Buffer Size        | 256 Sample                                            |                          |                          |
| Buffer Size        | 5.3msec                                               |                          |                          |

 If the buffer size is made large, drops in audio data (breaks in the sound) occur less easily, but the time lag due to the delay in the transfer of the audio data (latency) increases.

# Checking the version of the driver software

Display the setting utility before starting.

### Click the [About] tab.

| n display utility |                    |
|-------------------|--------------------|
|                   |                    |
|                   |                    |
| : 1.0.0           |                    |
|                   |                    |
| : 1.00            |                    |
|                   |                    |
|                   |                    |
|                   | : 1.0.0<br>: 1.0.0 |

### Troubleshooting

- If you think that there is something wrong with this unit, check the following items and [FAQ] for [DDJ-SR2] on the [FAQ] page of the Pioneer DJ support site.
- Some problems occurs due to the connected components. If the problem cannot be resolved after checking the connected components, ask the service center or dealer for repairs.
- This unit may not operate properly due to static electricity or other external influences. In such cases, disconnect the power cord, wait for approximately one minute, and connect it again to restore normal operation.

| Problem                                                                   | Check                                                                                                    | Remedy                                                                                                    |
|---------------------------------------------------------------------------|----------------------------------------------------------------------------------------------------|----------------------------------------------------------------------------------------------------|
| The unit does not turn on.                                                | Is the [STANDBY/ON] switch turned on?                                                                                                   | Turn on the [STANDBY/ON] switch.                                                                                                    |
|                                                                           | Is the power cord properly connected?                                                                                                   | Connect the power cord to an AC outlet. (page 6)                                                                                                    |
| This unit is not recognized.                                              | Is the included USB cable properly connected?                                                                                           | Connect the included USB cable properly.                                                                                                    |
|                                                                           | Are you using a USB hub?                                                                                                    | USB hubs cannot be used. Connect the computer and this unit directly using the included USB cable.                                                                                                    |
|                                                                           | Is the driver software properly set?                                                                                                    | Set the driver software properly. (page 4)                                                                                                    |
| Tracks are not displayed in the library.                                  | Have music files been imported?                                                                                                    | Import the music files properly.<br>For details on importing music files, see the Serato DJ software manual.                                                                                                    |
|                                                                           | Is a crate or subcrate that does not contain any tracks selected?                                                                       | Either select a crate or subcrate that contains tracks or add tracks to the crate<br>or subcrate.                                                                                                    |
| iTunes tracks are not displayed in the library.                           | Is [ <b>Show iTunes Library</b> ] on the<br>[ <b>Library+Display</b> ] tab in the [ <b>SETUP</b> ] menu<br>checked?                     | Check [ <b>Show iTunes Library</b> ].<br>For details on importing music files, see the Serato DJ software manual.                                                                                                   |
|                                                                           | Is a crate or subcrate that does not contain any tracks selected?                                                                       | Either select a crate or subcrate that contains tracks or add tracks to the crate or subcrate.                                                                                                    |
| Music files in the library cannot be edited (changing track names, etc.). | Is [ <b>Protect Library</b> ] on the[ <b>Library+Display</b> ] tab<br>in the [ <b>SETUP</b> ] menu enabled?                             | Disable [Protect Library].                                                                                                    |
| Recording is not possible.                                                | Is the recording level low?                                                                                                    | Adjust the gain control on the [ <b>REC</b> ] panel in the Serato DJ software.                                                                                                    |
|                                                                           | Did you save the recording after it was completed?                                                                                      | Save the recording after it is completed.<br>For detailed instructions on recording, see the Serato DJ software manual.                                                                                             |
| Sound is not output, or sound is too<br>small.                            | Are the [TRIM] control, channel faders, crossfader,<br>[INPUT SELECT] switch and [MASTER LEVEL]<br>control set to the proper positions? | Set the [TRIM] control, channel faders, crossfader, [INPUT SELECT] switch and [MASTER LEVEL] control to the proper positions.                                                                                       |
|                                                                           | Are the connected powered speakers, etc., prop-<br>erly set?                                                                            | Properly set the external input selection, volume, etc., on the powered speakers, etc.                                                                                                    |
|                                                                           | Are the connection cables properly connected?                                                                                           | Connect the connection cables properly.                                                                                                    |
|                                                                           | Are the terminals and plugs dirty?                                                                                                    | Clean the terminals and plugs before connecting them to the unit.                                                                                                    |
|                                                                           | Is the driver software properly set?                                                                                                    | Set the driver software properly. (page 4)                                                                                                    |
| Sound is distorted.                                                       | Is the [ <b>MASTER LEVEL</b> ] control set to the proper position?                                                                      | Adjust the [MASTER LEVEL] control to confirm that the master level indicator lights up in orange at the highest volume.                                                                                             |
|                                                                           | Is the [TRIM] control set to the proper position?                                                                                       | Adjust the [ <b>TRIM</b> ] control so that the channel level indicator lights up in orange at the peak level.                                                                                                    |
| Sound is interrupted when using the                                       | Is the latency value of the driver software properly set?                                                                               | Set the latency of the driver software to a suitable value.                                                                                                    |
| DJ software.                                                              |                                                                                                    | Set the latency of the DJ software to a suitable value.                                                                                                    |
| Cannot output the sound of the external device.                           | Is the [ <b>INPUT SELECT</b> ] switch set to the proper position?                                                                       | Set the [INPUT SELECT] switch to the proper position.                                                                                                    |
| Sound is interrupted when the ASIO driver is set.                         | Has the ASIO driver been set with Serato DJ running?                                                                                    | Set the ASIO driver before launching Serato DJ.                                                                                                    |
| The indicator flashes and operation is strange.                           | _                                                                                                    | Normal operation can sometimes be restored by unplugging the power cord,<br>waiting at least 1 minute, then plugging the power cord back in. If the symptom<br>persists, unplug the power cord and request repairs. |

| Problem                                                                                                  | Check                                                                 | Remedy                                                                                                    |
|----------------------------------------------------------------------------------------------------|-----------------------------------------------------------------------|----------------------------------------------------------------------------------------------------|
| Serato DJ operation is unstable.                                                                         | Are you using the latest version of the software?                     | Free updates of Serato DJ can be downloaded from the website. Use the most recent version. (page 4)                                                                                                    |
|                                                                                                    | Are you using software other than Serato DJ at the same time?         | Quit other applications to decrease the load on the computer.<br>If operation continues to be unstable, try disabling the wireless network or other<br>wireless connections, antivirus software, the screen saver, the low power mode,<br>etc.<br>(page 4)                |
|                                                                                                    | Are there other USB devices connected to the computer?                | Disconnect the other USB devices from the computer.<br>When another USB audio device is connected to the computer at the same time,<br>this unit may not operate or be recognized normally.                                                                               |
|                                                                                                    | Are you using a USB hub?                                              | USB hubs cannot be used. Connect the computer and this unit directly using<br>the included USB cable.                                                                                                    |
|                                                                                                    | Is there a problem with the USB port to which this unit is connected? | If your computer has multiple USB ports, try connecting this unit to a different USB port.                                                                                                    |
|                                                                                                    | Is this unit connected to a notebook computer running on its battery? | Supply power to the notebook computer from an AC power supply.<br>(Depending on the notebook computer's settings, low power mode may be set<br>when the computer is running on its battery, automatically reducing the perfor-<br>mance of the computer itself.) (page 4) |
|                                                                                                    | Is the USB buffer size too small?                                     | Raise the USB buffer size. (27Page)                                                                                                    |
| The [ <b>TEMPO</b> ] slider operation does<br>not work when the deck is switched<br>while synchronizing. | Is the setting in utilities mode wrong?                               | In utilities mode, check that the unit is not set to be forcefully operated as a general MIDI controller.                                                                                                    |
| The fader start function does not work.                                                                  | Is a cue set?                                                         | Set a cue. (page 21)                                                                                                    |
|                                                                                                    | Is the setting in utilities mode wrong?                               | In utilities mode, set the fader start setting to "Fader start with sync mode set" or<br>"Fader start without sync mode set".                                                                                                    |
| The BPM is not displayed.                                                                                | Has the track been analyzed?                                          | Perform file analysis.                                                                                                    |
| The sync and auto loop functions do not work.                                                            | Is [ <b>Set Auto BPM</b> ] checked in the offline player settings?    | Re-analyze the track with [ <b>Set Auto BPM</b> ] checked.<br>For detailed instructions on analyzing tracks, see the Serato DJ software<br>manual.                                                                                                    |

### Acquiring the manual

Some operating instructions are provided in PDF files. Adobe<sup>®</sup> Reader<sup>®</sup> is required to view the PDF files.

# Downloading the Serato DJ software manual

1 Click [Software Info] for [DDJ-SR2] on the [FAQ] page of the Pioneer DJ support site.

2 Click the link to the Serato DJ download page.

The Serato DJ download page is displayed.

### 3 Log in to your "Serato.com" user account.

Input the e-mail address and password that you registered.

### 4 From "More Downloads" on the right side of the download page, click "Serato DJ x.x.x Manual".

Downloading of the Serato DJ software manual starts.

# Using as a controller for other DJ software

This unit also outputs the operating data for the buttons and controls in MIDI format. If you connect a computer with built-in MIDI-compatible DJ software via a USB cable, you can operate the DJ software from this unit. The sound of music files being played on the computer can also be output from the DDJ-SR2.

When using this unit as a controller for operating DJ software other than Serato DJ, change the setting to use DJ software other than Serato DJ in utilities mode. Also, make the audio and MIDI-related settings in the DJ software.

· For details, see your DJ software's operating instructions.

### **MIDI messages**

For details on this unit's MIDI messages, see "List of MIDI Messages".

 "List of MIDI Messages" can be acquired from the following URL: pioneerdj.com/support/

Driver software

Dedicated driver software is required for outputting audio signals from a computer.

• First read the *Software end user license agreement* on page 30 carefully.

### Operating environment

| Supported operating systems                                                                        |                |   |
|----------------------------------------------------------------------------------------------------|----------------|---|
| Mac: mac OS Sierra 10.12, OS X 10.11/10.10/10.9 (latest update)                                    |                | 1 |
| Windows: Windows 10, Windows 8.1, Windows 8.1                                                      | 32-bit version | 1 |
| Pro (latest service pack), Windows 7 Home Premium,<br>Professional, Ultimate (latest service pack) | 64-bit version | 1 |

### Checking the latest information on the driver software

For detailed information on this unit's dedicated driver software, see the following Pioneer DJ support site. pioneerdj.com/support/

### \* Software end user license agreement

This Software End User License Agreement ("Agreement") is between you (both the individual installing the Program and any single legal entity for which the individual is acting) ("You" or "Your") and Pioneer DJ Corporation ("Pioneer DJ"). TAKING ANY STEP TO SET UP OR INSTALL THE PROGRAM MEANS THAT YOU ACCEPT ALL OF THE TERMS OF THIS LICENSE AGREEMENT. PERMISSION TO DOWNLOAD AND/OR USE THE PROGRAM IS EXPRESSLY CONDITIONED ON YOUR FOLLOWING THESE TERMS. WRITTEN OR ELECTRONIC APPROVAL IS NOT REQUIRED TO MAKE THIS AGREEMENT VALID AND ENFORCEABLE. IF YOU DO NOT AGREE TO ALL OF THE TERMS OF THIS AGREEMENT, YOU ARE NOT AUTHORIZED TO USE THE PROGRAM AND MUST STOP INSTALLING IT OR UNINSTALL IT, AS APPLICABLE.

### **1 DEFINITIONS**

- "Documentation" means written documentation, specifications and help content made generally available by Pioneer DJ to aid in installing and using the Program.
- Program" means all or any part of Pioneer DJ's software licensed to You by Pioneer DJ under this Agreement.

### 2 PROGRAM LICENSE

 Limited License. Subject to this Agreement's restrictions, Pioneer DJ grants to You a limited, non-exclusive, non-transferable, license (without the right to sublicense):

- a To install a single copy of the Program in Your computer or mobile device, to use the Program only for Your personal purpose complying with this Agreement and the Documentation ("Authorized Use");
- b To use the Documentation in support of Your Authorized Use; and
- c To make one copy of the Program solely for backup purposes, provided that all titles and trademark, copyright and restricted rights notices are reproduced on the copy.
- Restrictions. You will not copy or use the Program or Documentation except as expressly permitted by this Agreement. You will not transfer, sublicense, rent, lease or lend the Program, or use it for third-party training, commercial time-sharing or service bureau use. You will not Yourself or through any third party modify, reverse engineer, disassemble or decompile the Program, except to the extent expressly permitted by applicable law, and then only after You have notified Pioneer DJ in writing of Your intended activities.
- Ownership. Pioneer DJ or its licensor retains all right, title and interest in and to all patent, copyright, trademark, trade secret and other intellectual property rights in the Program and Documentation, and any derivative works thereof. You do not acquire any other rights, express or implied, beyond the limited license set forth in this Agreement.
- 4 No Support. Pioneer DJ has no obligation to provide support, maintenance, upgrades, modifications or new releases for the Program or Documentation under this Agreement.

### **3 WARRANTY DISCLAIMER**

THE PROGRAM AND DOCUMENTATION ARE PROVIDED "AS IS" WITHOUT ANY REPRESENTATIONS OR WARRANTIES, AND YOU AGREE TO USE THEM AT YOUR SOLE RISK. TO THE FULLEST EXTENT PERMISSIBLE BY LAW, PIONEER DJ EXPRESSLY DISCLAIMS ALL WARRANTIES OF ANY KIND WITH RESPECT TO THE PROGRAM AND DOCUMENTATION, WHETHER EXPRESS, IMPLIED, STATUTORY, OR ARISING OUT OF COURSE OF PERFORMANCE, COURSE OF DEALING OR USAGE OF TRADE, INCLUDING ANY WARRANTIES OF MERCHANTABILITY, FITNESS FOR A PARTICULAR PURPOSE, SATISFACTORY QUALITY, ACCURACY, TITLE OR NON-INFRINGEMENT.

### 4 EXPORT CONTROL AND COMPLIANCE WITH LAWS AND REGULATIONS

You may not use or otherwise export or re-export the Program except as authorized by United States Iaw and the Iaws of the jurisdiction in which the Program was obtained. In particular, but without limitation, the Program may not be exported or re-exported (a) into any U.S.-embargoed countries or (b) to anyone on the U.S. Treasury Department's Specially Designated Nationals List or the U.S. Department of Commerce Denied Persons List or Entity List. By using the Program, you represent and warrant that you are not located in any such ountry or on any such list. You also agree that you will not use the Program for any purposes prohibited by United States Iaw, including, without limitation, the development, design, manufacture, or production of nuclear, missile, or chemical or biological weapons.

30)

En

### 5 U.S. GOVERNMENT RESTRICTED RIGHTS

The Program and Documentations are "commercial computer software" and "commercial computer software documentation" as those terms are defined in 48 C.F.R. §252.227-7014 (a) (1) (2007) and 252.227-7014 (a) (5) (2007). The U.S. Government's rights with respect to the Program and Documentations are limited by this license pursuant to 48 C.F.R. §12.212 (Computer software) (1995) and 48 C.F.R. §12.211 (Technical data) (1995) and/or 48 C.F.R. §227.7202-3, as applicable. As such, the Program and Documentations are being licensed to the U.S. Government end users: (a) only as "commercial items" as that term is defined in 48 C.F.R. §2.101 generally and as incorporated in DFAR 212.102; and (b) with only those limited rights as are granted to the public pursuant to this license. Under no circumstance will the U.S. Government or its end users be granted any greater rights than we grant to other users, as provided for in this license. Manufacturer is Pioneer DJ Corporation, 1-1 Shin-Ogura, Saiwai-ku, Kawasaki-shi, Kanagawa, 212-0031 Japan

### 6 DAMAGES AND REMEDIES FOR BREACH

You agree that any breach of this Agreement's restrictions would cause Pioneer DJ irreparable harm for which money damages alone would be inadequate. In addition to damages and any other remedies to which Pioneer DJ may be entitled, You agree that Pioneer DJ may seek injunctive relief to prevent the actual, threatened or continued breach of this Agreement.

### 7 TERMINATION

Pioneer DJ may terminate this Agreement at any time upon Your breach of any provision. If this Agreement is terminated, You will stop using the Program, permanently delete it from your computer or mobile device where it resides, and destroy all copies of the Program and Documentation in Your possession, confirming to Pioneer DJ in writing that You have done so. Sections 2.2, 2.3, 2.4, 3, 4, 5, 6, 7 and 8 will continue in effect after this Agreement's termination.

### 8 GENERAL TERMS

- Limitation of Liability. In no event will Pioneer DJ or its subsidiaries be liable in connection with this Agreement or its subject matter, under any theory of liability, for any indirect, incidental, special, consequential or punitive damages, or damages for lost profits, revenue, business, savings, data, use, or cost of substitute procurement, even if advised of the possibility of such damages or if such damages are foreseeable. In no event will Pioneer DJ's liability for all damages exceed the amounts actually paid by You to Pioneer DJ or its subsidiaries for the Program. The parties acknowledge that the liability limits and risk allocation in this Agreement are reflected in the Program price and are essential elements of the bargain between the parties, without which Pioneer DJ would not have provided the Program or entered into this Agreement.
- 2 The limitations or exclusions of warranties and liability contained in this Agreement do not affect or prejudice Your statutory rights as consumer and shall apply to You only to the extent such limitations or exclusions are permitted under the laws of the jurisdiction where You are located.
- Severability and Waiver. If any provision of this Agreement is held to be illegal, invalid or otherwise unenforceable, that provision will be enforced to the extent possible or, if incapable of enforcement, deemed to be severed and deleted from this Agreement, and the remainder will continue in full force and effect. The waiver by either party of any default or breach of this Agreement will not waive any other or subsequent default or breach.
- No Assignment. You may not assign, sell, transfer, delegate or otherwise dispose of this Agreement or any rights or obligations under it, whether voluntarily or involuntarily, by operation of law or otherwise, without Pioneer DJ's prior written consent. Any purported assignment, transfer or delegation by You will be null and void. Subject to the foregoing, this Agreement will be binding upon and will inure to the benefit of the parties and their respective successors and assigns.
- Entire Agreement. This Agreement constitutes the entire agreement between the parties and supersedes all prior or contemporaneous agreements or representations, whether written or oral, concerning its subject matter. This Agreement may not be modified or amended without Pioneer DJ's prior and express written consent, and no other act, document, usage or custom will be deemed to amend or modify this Agreement.

You agree that this Agreement shall be governed and construed by and under the laws of Japan.

# Trademarks and registered trademarks

- "Pioneer DJ" is a trademark of PIONEER CORPORATION, and is used under license.
- Microsoft and Windows are either registered trademarks or trademarks of Microsoft Corporation in the United States and/or other countries.
- macOS, OS X, iTunes, and Finder are trademarks of Apple Inc., registered in the U.S. and other countries.
- Intel and Intel Core are trademarks of Intel Corporation in the U.S. and/or other countries.
- ASIO is a trademark of Steinberg Media Technologies GmbH.
- Serato DJ, Scratch Live, ITCH and Serato DJ Intro are registered trademarks of Serato Audio Research Ltd., registered in the U.S. and other countries.

The names of companies and products mentioned herein are trademarks or registered trademarks of their respective owners.

This product has been licensed for nonprofit use. This product has not been licensed for commercial purposes (for profit-making use), such as broadcasting (terrestrial, satellite, cable or other types of broadcasting), streaming on the Internet, Intranet (a corporate network) or other types of networks or distributing of electronic information (online digital music distribution service). You need to acquire the corresponding licenses for such uses. For details, see http://www.mp3licensing.com.

### **Cautions on copyrights**

Recordings you have made are for your personal enjoyment and according to copyright laws may not be used without the consent of the copyright holder.

- Music recorded from CDs, etc., is protected by the copyright laws of individual countries and by international treaties. It is the full responsibility of the person who has recorded the music to ensure that it is used legally.
- When handling music downloaded from the Internet, etc., it is the full responsibility of the person who has downloaded the music to ensure that it is used in accordance with the contract concluded with the download site.
- The specifications and design of this product are subject to change without notice.

© 2017 Pioneer DJ Corporation. All rights reserved. <DRI1507-A>